# 【休學申請作業】

## 《休學申請》

步驟一:請逕至國立臺中教育大學首頁 www.ntcu.edu.tw→資訊服務→校務行政系統。

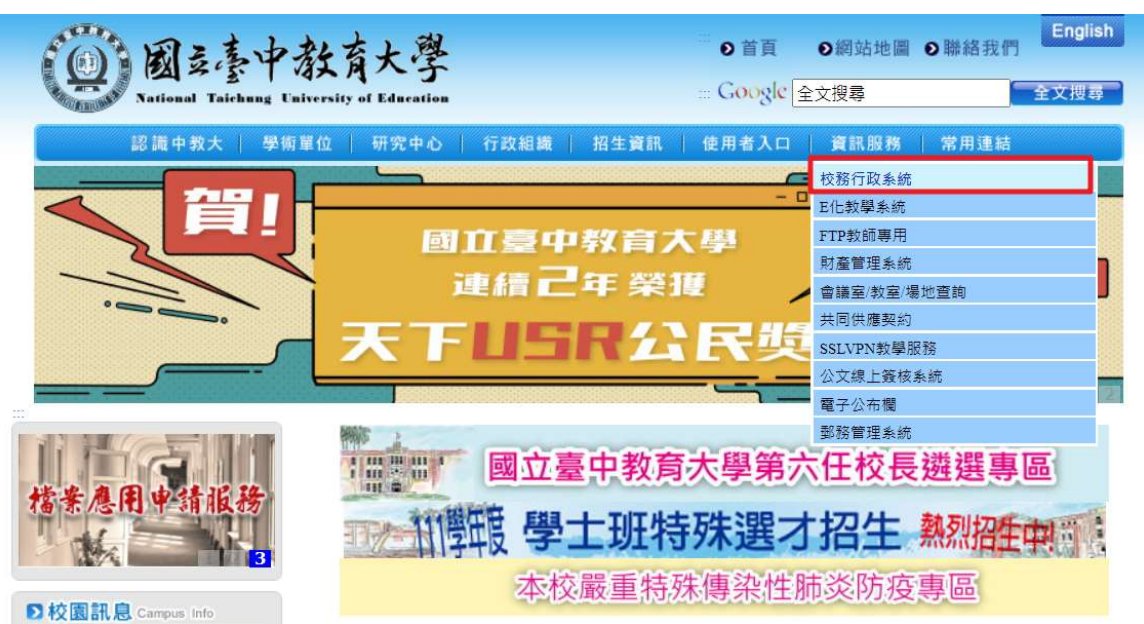

步驟二: 請選擇『校園資訊系統學生專用通道』。

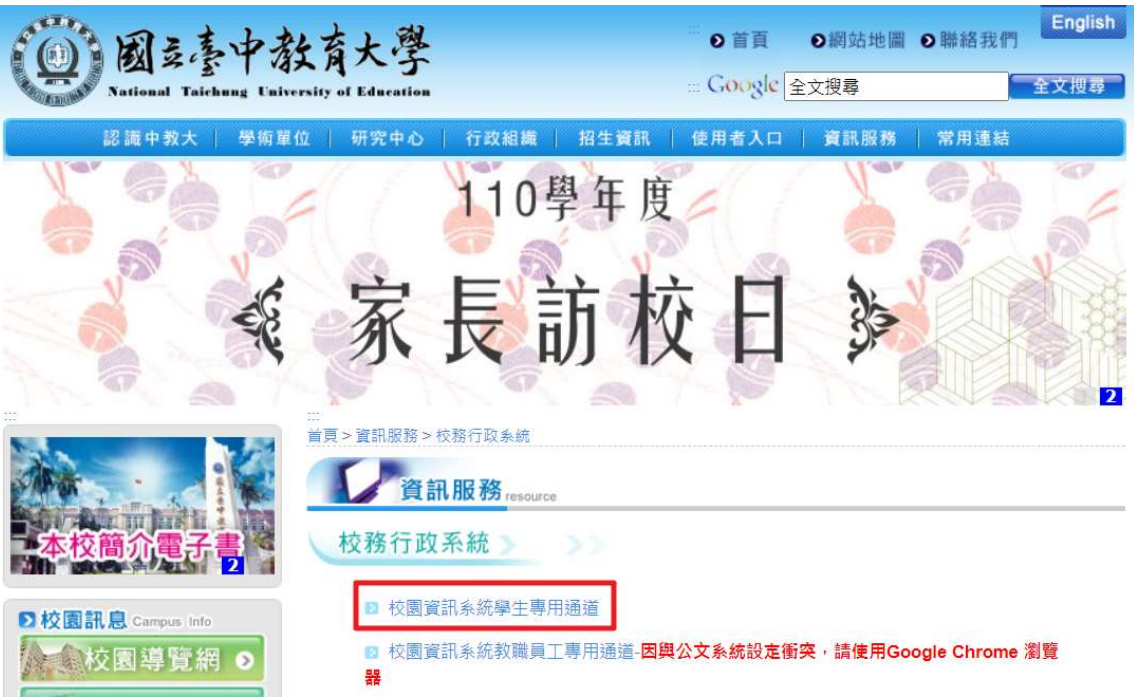

步驟三:請選擇『校園資訊系統學生專用通道一』或『校園資訊系統學生專用通道二』。

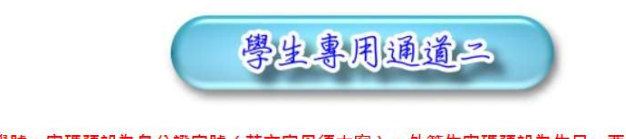

校園資訊系統帳號為學號;密碼預設為身分證字號(英文字母須大寫);外籍生密碼預設為生日-西元年月日(YYYYMMDD)共八碼。

為平均分配二部學生通道主機流量,本網頁每次執行時隨機帶出學生專用通道

學生專用通道一學生專用通道二

步驟四:進入所屬通道後,即進入下列畫面:

- 1. 身份別—選擇『學生』
- 2. 帳 號—請輸入『學號』
- 3. 密 碼—請輸入『自行設定的密碼』
- 4. 驗證碼—輸入『系統新產出的號碼』

國立臺中教育大學

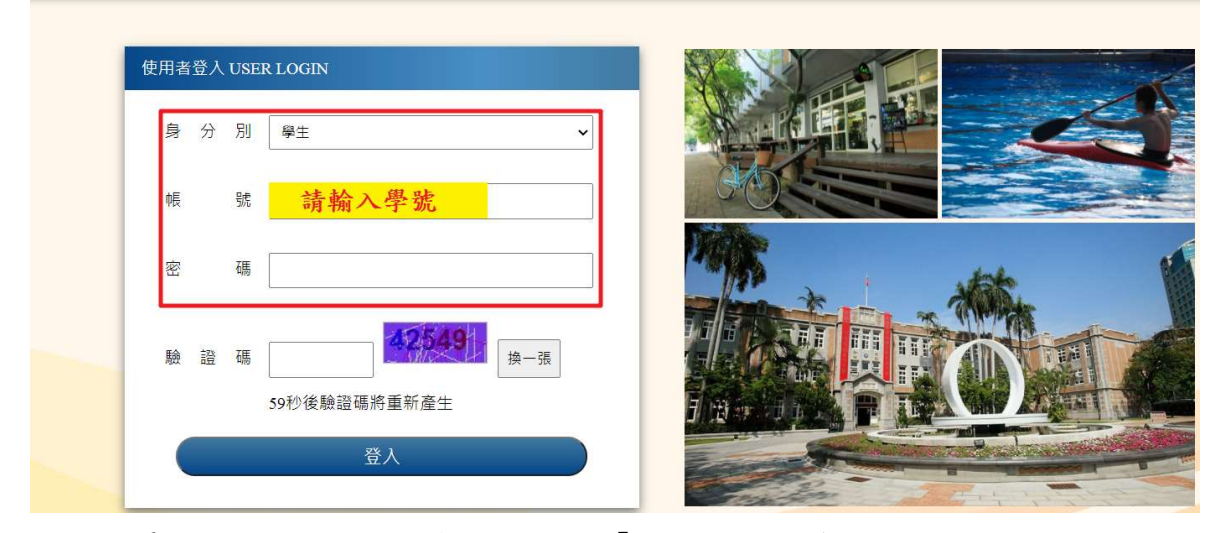

步驟五:進入所屬通道後,即進入下列畫面:請選擇『進入學生資訊系統』。

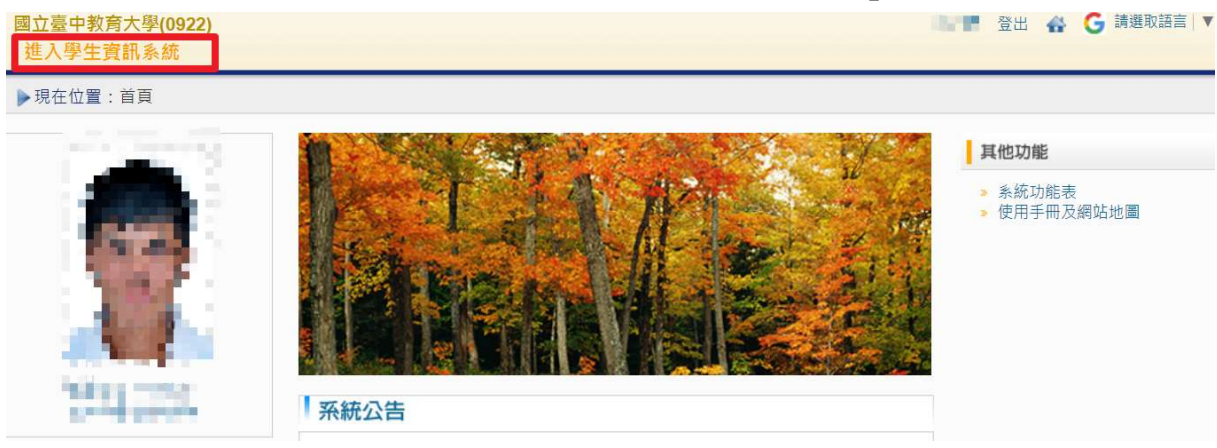

#### 步驟六:請選擇『學籍申請』之『休學申請』。

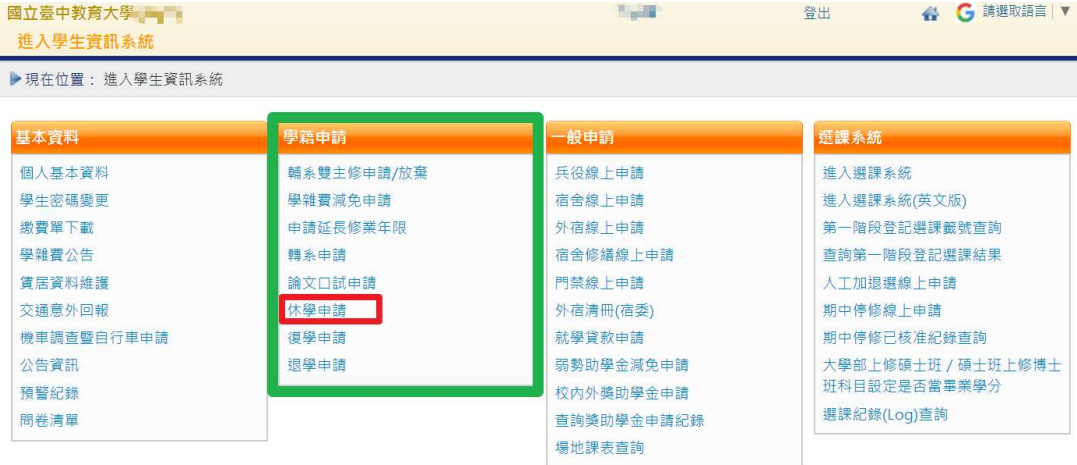

#### 步驟七:1.請按『新增』休學。

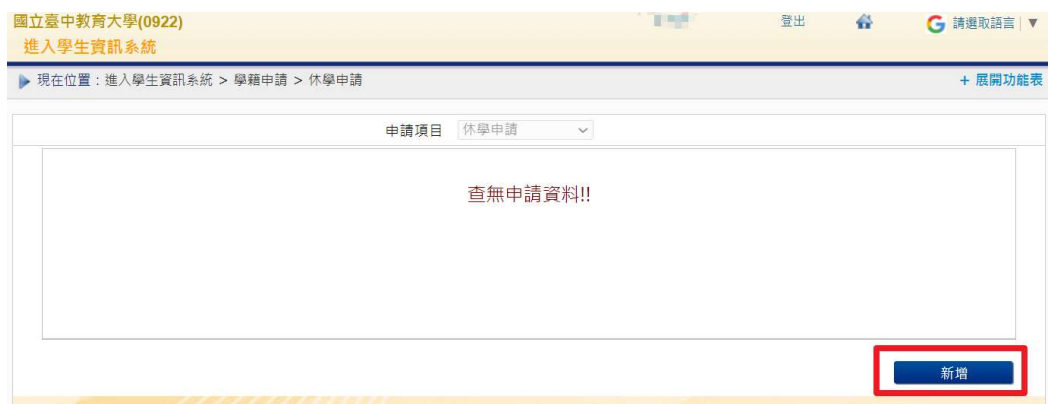

2.綠框部分:請輸入『預計休學學年期』、『休學期數』、『休學原因』、『是否申請退費』…等資料。 藍色部分:大學部需上傳家長同意書(請下載格式)。

紅框部分:確認資料無誤後,請點擊『儲存』。

### ◎若不符申請資格時,於表單送出申請時會警示訊息對話框。

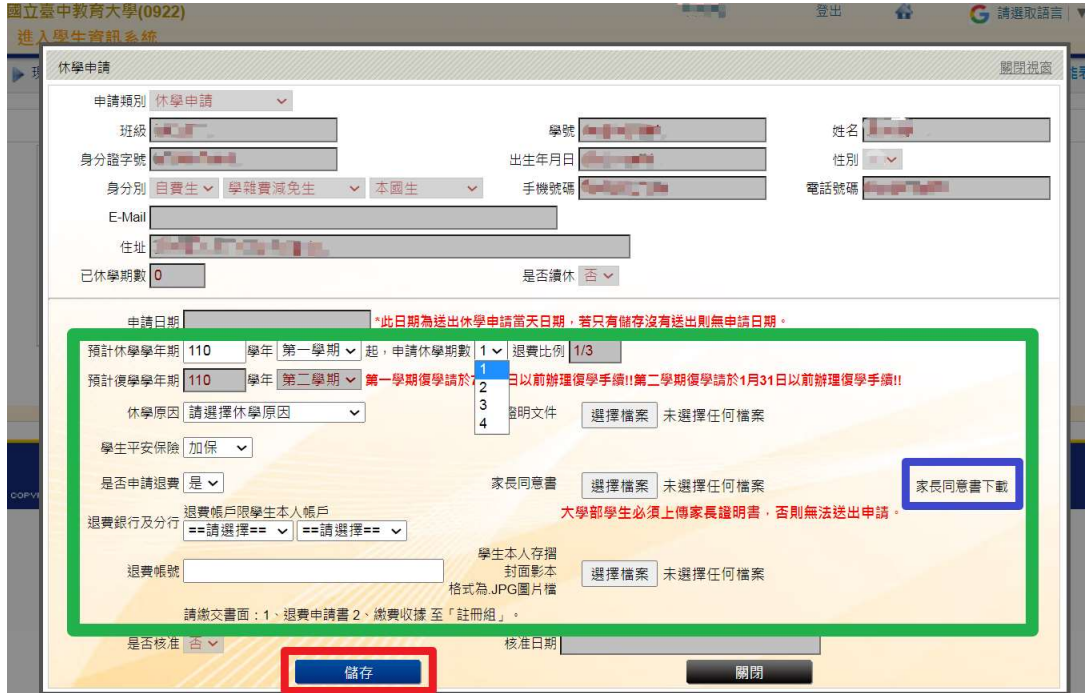

步驟八:1.請選擇『編輯』後,再次確認資料是否正確,如無誤請點選『送出』。

#### (1)『送出』後,系統會自動帶入休學申請日期,即為學生休學申請日期。

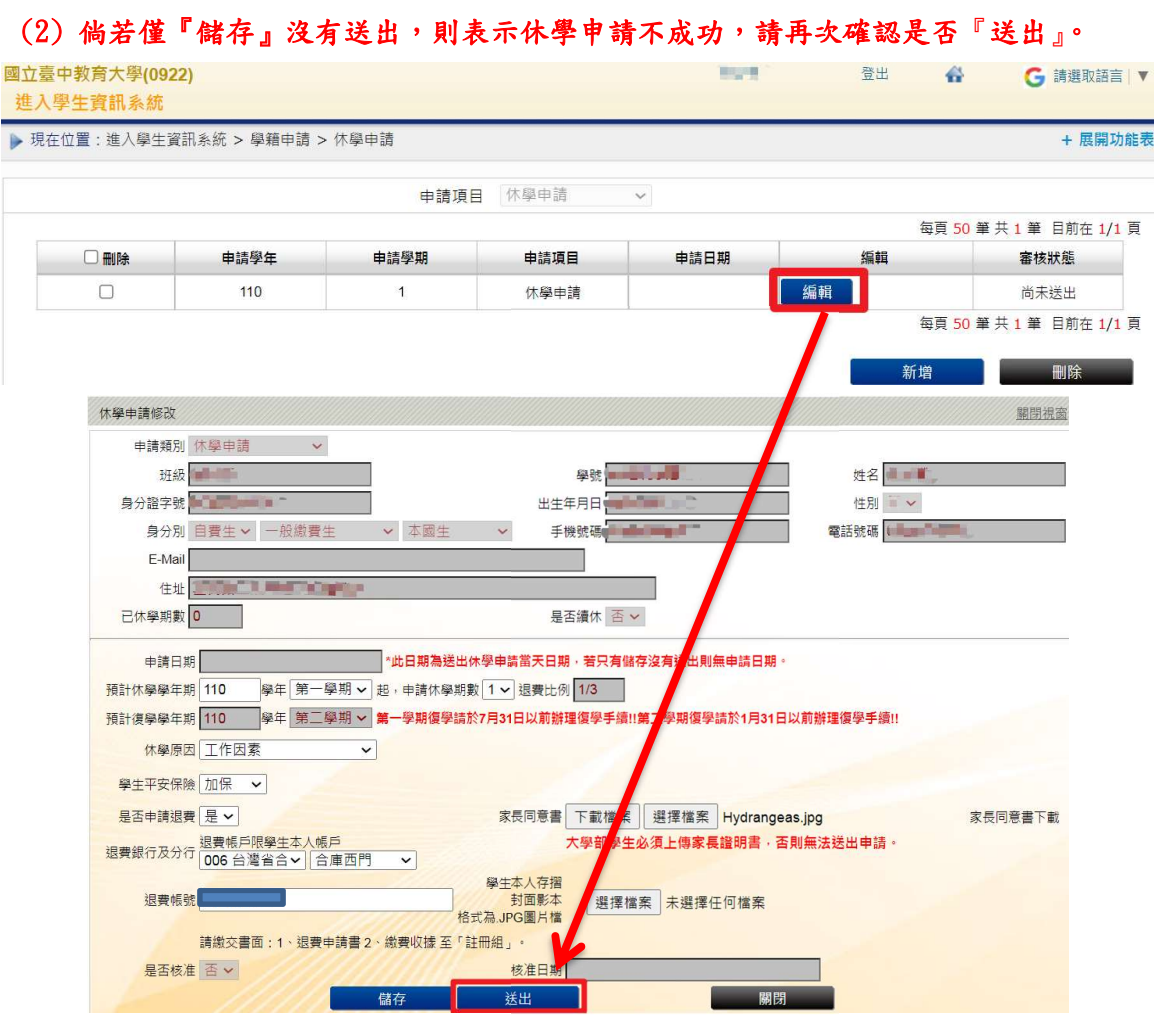

2. 『送出』後,系統跳出對話視窗『新增休學申請成功!!您的休學申請已傳送至審核人員』。

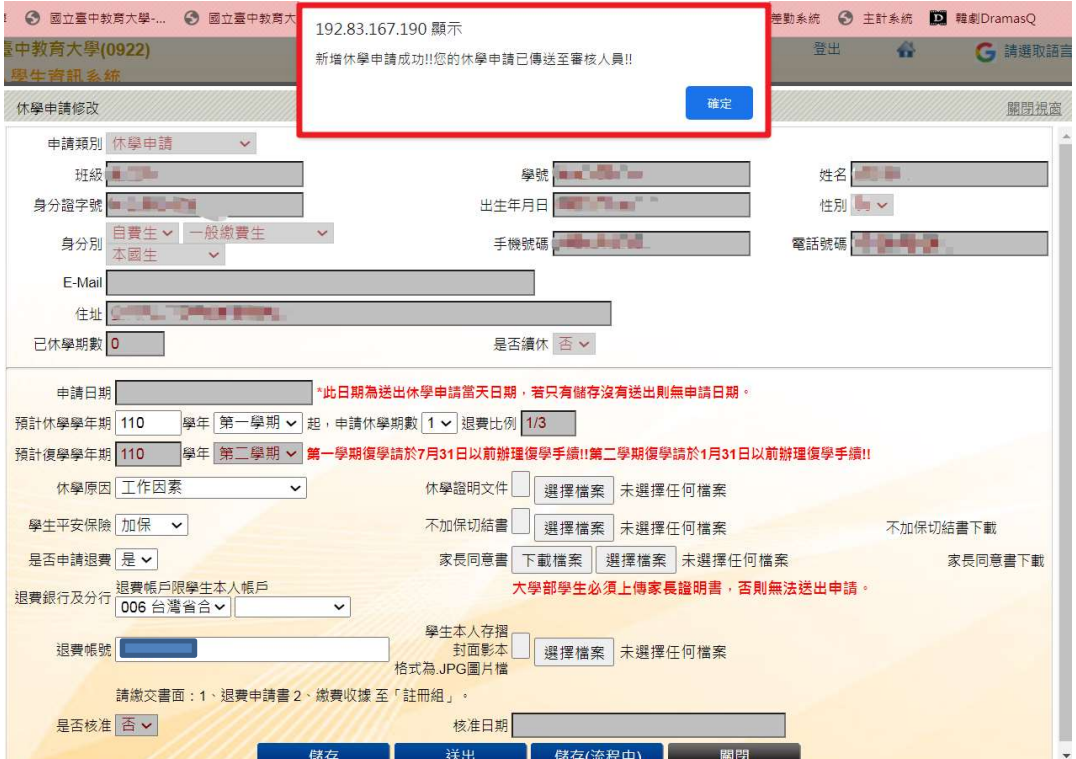

步驟九:學生端可檢視審核狀態『簽核流程中』各流程關卡簽核結果。

關卡號1-6:休學申請審核狀態『通過』、『簽核流程未通過』,倘若通過後,即寫入學籍系統完成休 學申請。

關卡號 07:為離校程序完成與否。

(備註:離校程序完成後,始發給休學證明書。)

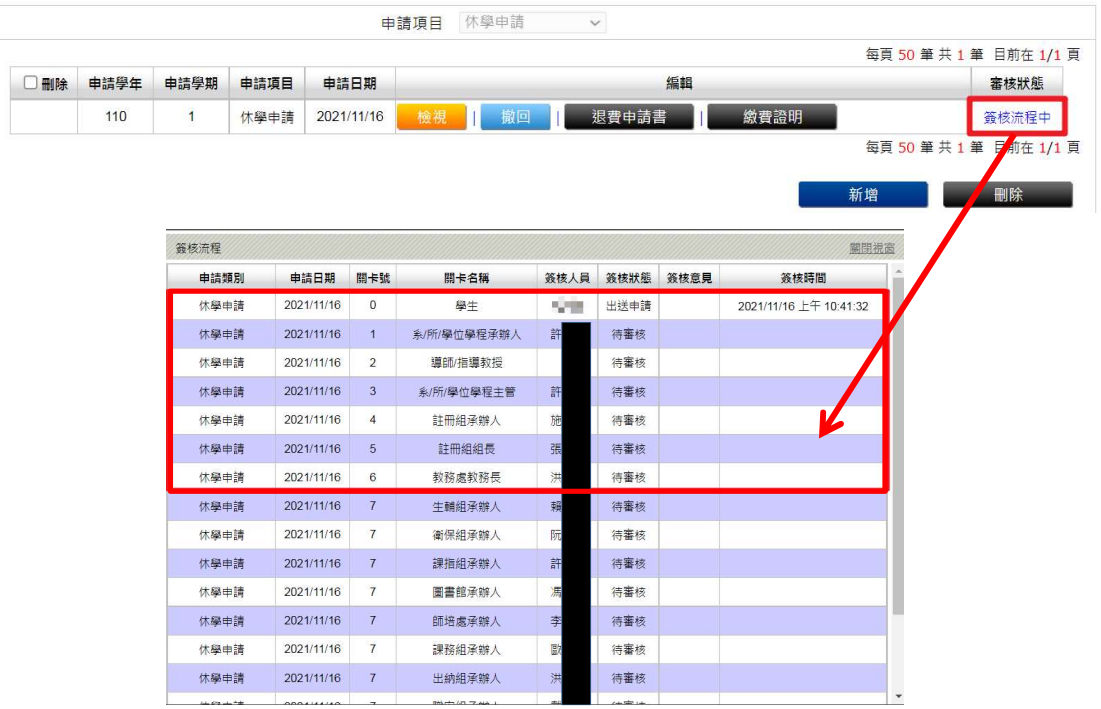

#### 步驟十:1.學雜費退費(依行事曆上載明之週數比例退費)

(1)註冊日(含)之前(免繳費;已收費者,全額退費)。

(2)上課(開學)日(含)之後而未逾學期 1/3(退還學、雜費及其餘各費總和之 2/3)。

\*研究生退還學雜費基數、學分費及其餘各費總和之 2/3。

(3)上課(開學)日(含)之後逾學期 1/3,而未逾學期 2/3(退還學、雜費及其餘各費總和之 1/3)。 \*研究生退還學雜費基數、學分費及其餘各費總和之 1/3。

(4)上課(開學)日(含)之後逾學期 2/3(除論文指導費外,其餘所繳各費均不退還)。

2. 休學之當學期已繳交學雜費者,請繳交以下資料並郵寄或親送至本校教務處註冊組,辦理退費: (1)退費申請書(請至校園資訊系統下載)。

- (2)繳費證明(請至校園資訊系統下載)。
- (3)學生本人存摺封面影本。

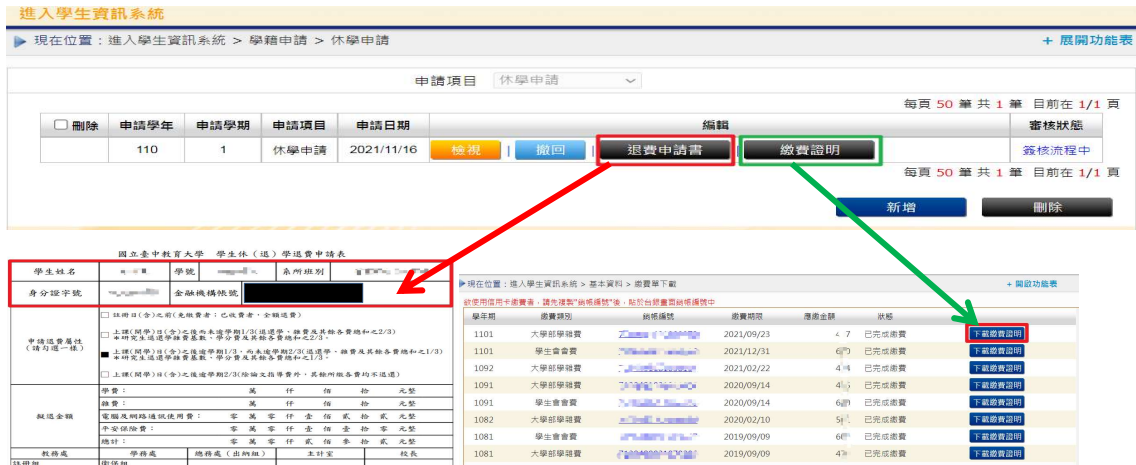

# 步驟十一:休學申請經核准後,於校園資訊系統審核狀態,即顯示『通過』畫面如下。

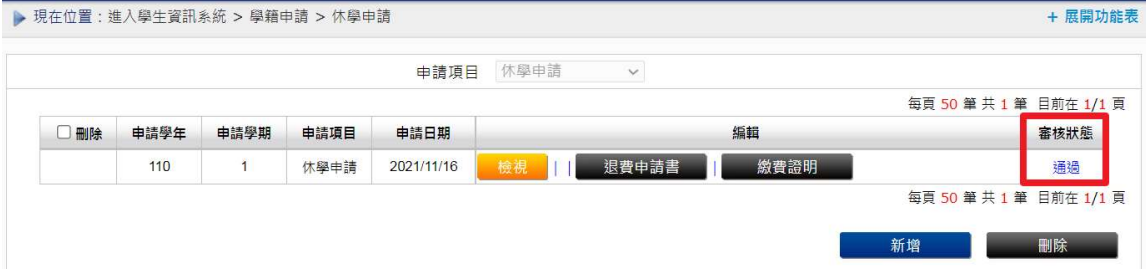

### 《撤回休學申請》

步驟一:請選擇『學籍申請』之『休學申請』。

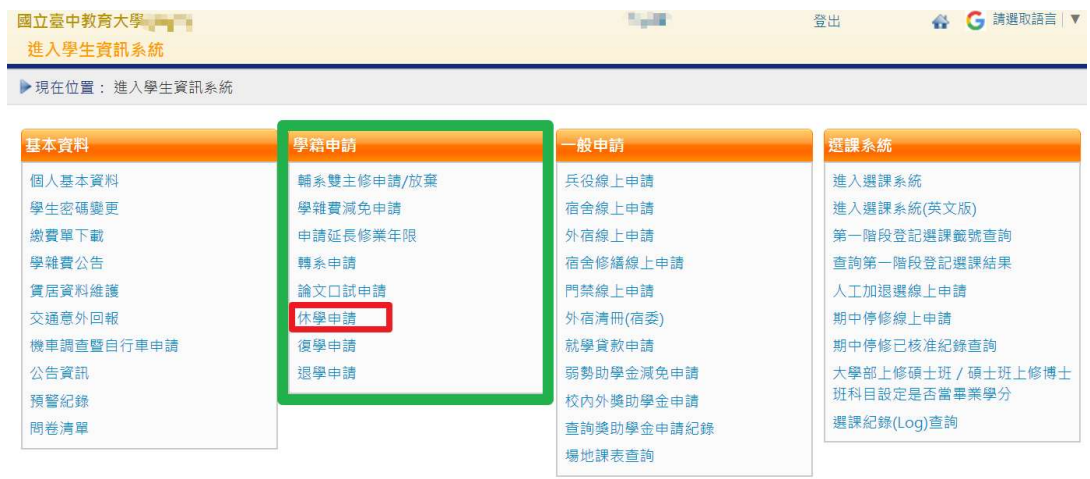

步驟二:點選『撤回』學年期,輸入撤回『原因』,確認後點選『送出』。

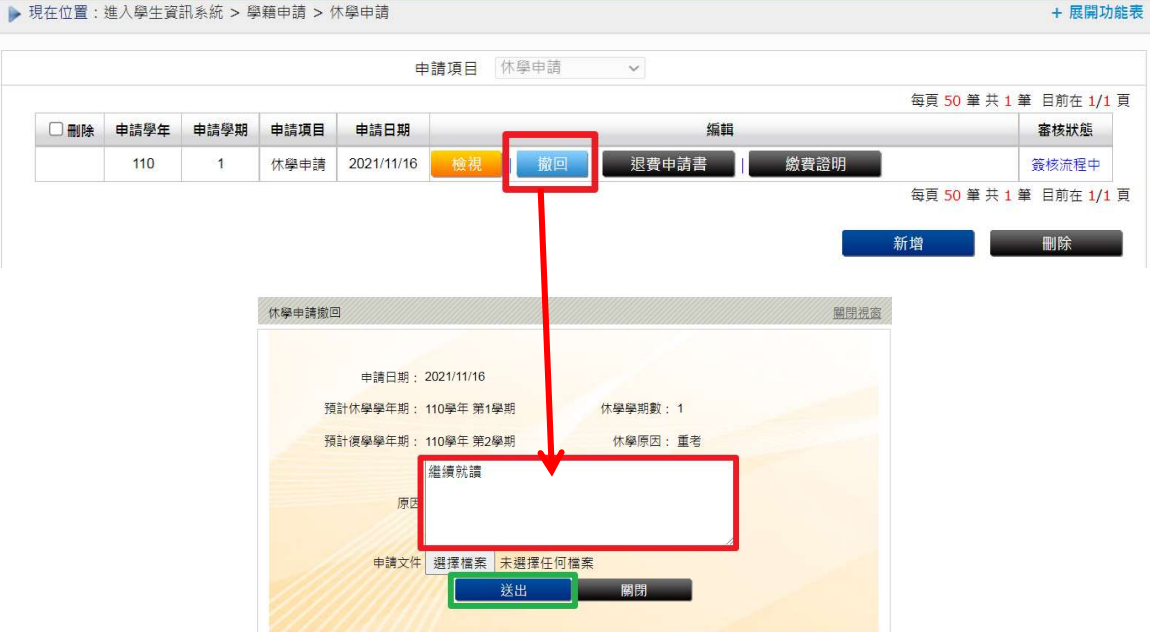

步驟二:系統跳出對話視窗『休學撤回申請成功!!您的休學撤回申請已傳送至審核人員』,點選『確定』。

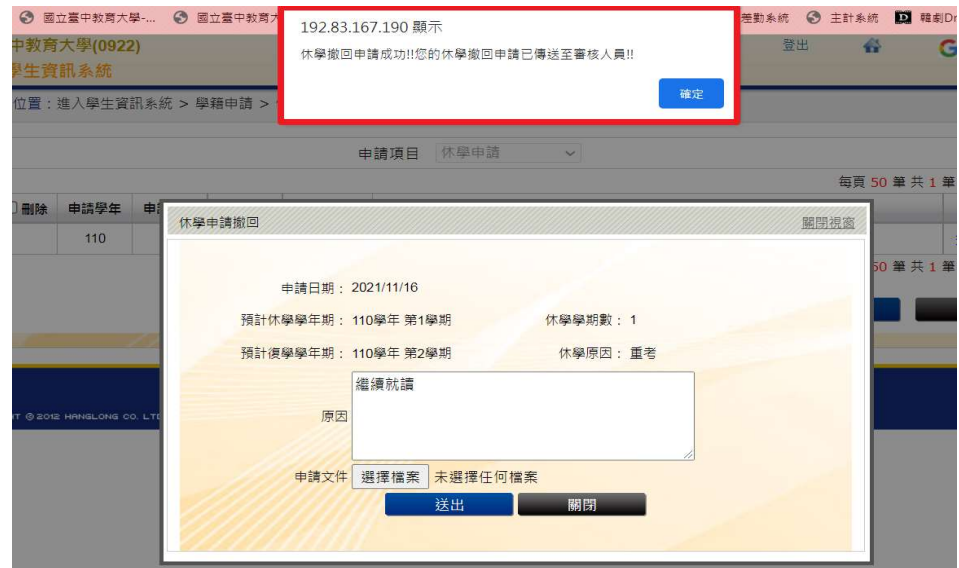

步驟三:系統休學申請審核狀態為『申請撤回中』,審核人員同意後,系統審核狀態即更為『已撤回申請』。

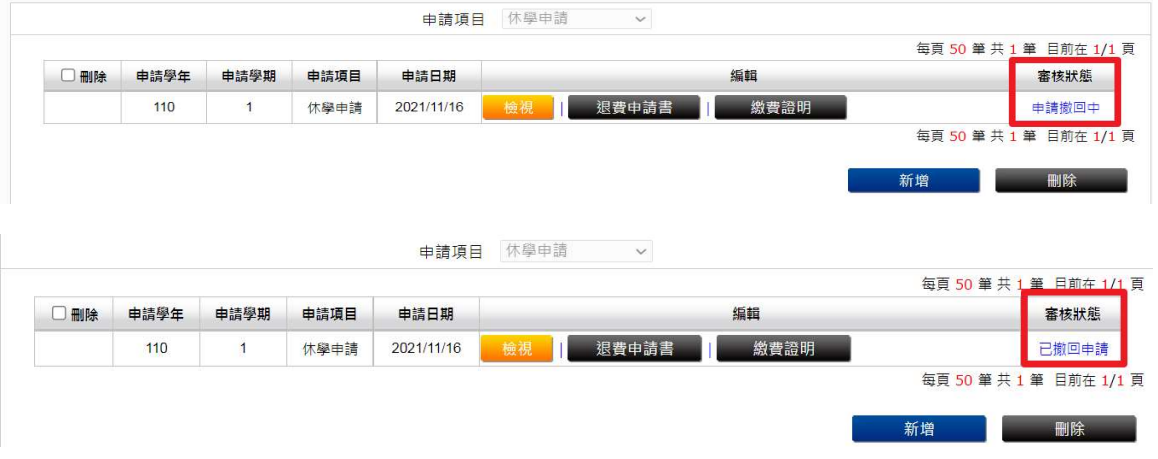